# AutoPROFIL® 6.20 Dodatek do opisu programu Współpraca z programem AutoCAD 2007 i LT 2007

6 wrzesnia 2006 ´

Wszelkie prawa zastrzeżone All Rights Reserved

Copyright (c) by Pracownia Projektowa PROFIL P Wrocław 2006

AutoPROFIL jest znakiem towarowym zastrzeżonym przez firmę Pracownia Projektowa PROFIL P Windows jest znakiem towarowym zastrzezonym przez firmę Microsoft Corp. AutoCAD jest znakiem towarowym zastrzezonym przez firmę Autodesk, Inc.

# Spis treści

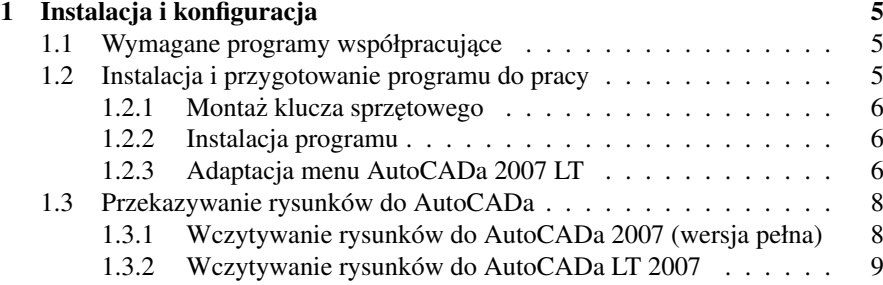

## SPIS TRESCI ´

# <span id="page-4-0"></span>Rozdział 1

# Instalacja i konfiguracja

## <span id="page-4-1"></span>1.1 Wymagane programy współpracujące

Aby projektować przy pomocy programu AutoPROFIL niezbedne jest posiadanie programu CAD, który umożliwia wydrukowanie oraz reczna modyfikacje wygenerowanych przez AutoPROFIL rysunków. Aktualnie AutoPROFIL 6.20 może współpracować z następującymi wersjami programu AutoCAD: 2004, 2005, 2006 lub 2007 w wersji pełnej i LT. Szczegółowe informacje dotyczące współpracy z AutoCAD'em 2004 - 2006 znajduja się w wcześniej opublikowanych dokumentach. Natomiast współpraca z najnowszą wersją (AutoCAD 2007) zawarta jest w tym dodatku do opisu.

AutoPROFIL może pracować w środowisku Windows 95, 98, 2000, Me, XP lub NT 4.0.

# <span id="page-4-2"></span>1.2 Instalacja i przygotowanie programu do pracy

Przygotowanie programu do pracy polega na:

- 1. montazu klucza sprzętowego do portu drukarkowego lub do portu USB,
- 2. instalacji programu z załączonej płyty CD,
- 3. w przypadku AutoCADa w wersji LT wymagana jest takze adaptacja menu. ˙

W srodowisku Windows NT, 2000 oraz XP instalacja oraz pierwsze uruchomie- ´ nie programu AutoPROFIL może być przeprowadzone jedynie przez użytkownika posiadaj acego prawa administratora.

#### <span id="page-5-0"></span>1.2.1 Montaż klucza sprzętowego

- 1. Jeżeli instalujesz klucz do portu drukarkowego, to upewnij się, że komputer jest wyłączony. W przypadku klucza do portu USB wyłączanie komputera nie jest konieczne.
- 2. W zależności od typu klucza sprzetowego, podłacz go do portu drukarki (LPT1 lub LPT2) lub do portu USB.
- 3. Włącz komputer.

#### <span id="page-5-1"></span>1.2.2 Instalacja programu

- 1. Włóż płytę CD do napędu. Program instalacyjny zwykle uruchamia się automatycznie. W takim przypadku postępuj według instrukcji pojawiających na ekranie. Jeżeli program instalacyjny nie uruchomi się samoczynnie, to wykonaj polecenia zawarte w punkcie 2 i 3.
- 2. Naciśnij *Start* i wybierz polecenie *Uruchom...*.
- 3. Napisz x:\setup i naciśnij klawisz *ENTER*, gdzie x jest symbolem napędu CD.

Po prawidłowej instalacji, program można uruchomić naciskając kolejno: Start | Programy | AutoPROFIL 6 | AutoPROFIL lub wybierając bezpośrednio z pulpitu ikone AutoPROFIL.

### <span id="page-5-2"></span>1.2.3 Adaptacja menu AutoCADa 2007 LT

Adaptacja menu ma na celu dostosowanie AutoCADa 2007 LT do współpracy z programem AutoPROFIL. Operacja ta polega na dodaniu do menu AutoCADa 2007 LT kilku nowych polecen, i wówczas użytkownik w prosty sposób będzie mógł zaimportowac odpowiedni rysunek. ´

Chcac dostosować menu AutoCADa 2007 LT wykonaj niżej opisane czynności:

- 1. Uruchom program AutoPROFIL.
- 2. W okienku powitalnym kreatora naciśnii przycisk *Anului*.
- 3. Z menu *Ustawienia* wybierz polecenie *Opcje*. Otworzy si˛e okno w którym wybierz zakładk˛e *System CAD* (Rysunek [1.1\)](#page-6-0).
- 4. Wskaż opcję AutoCAD 2004 LT lub nowszy.

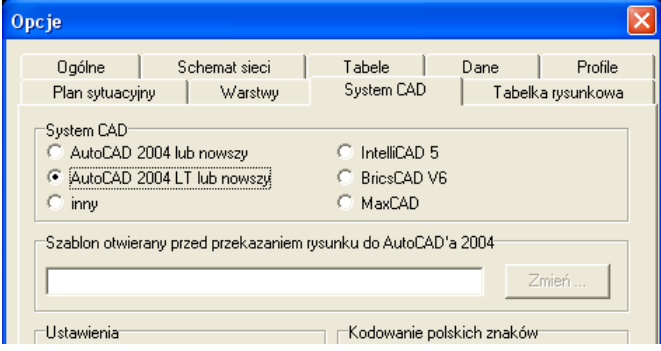

<span id="page-6-0"></span>Rysunek 1.1: Wybór wersji systemu CAD.

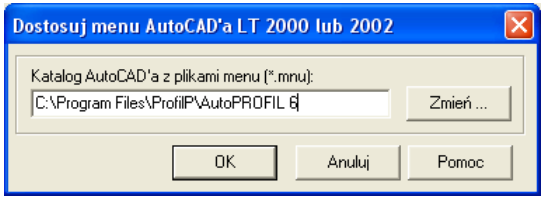

<span id="page-6-1"></span>Rysunek 1.2: W oknie *Dostosuj menu AutoCAD'a LT* naciśnij przycisk Zmień... i wskaż katalog C:/Program Files/ProfilP/AutoPROFIL 6.

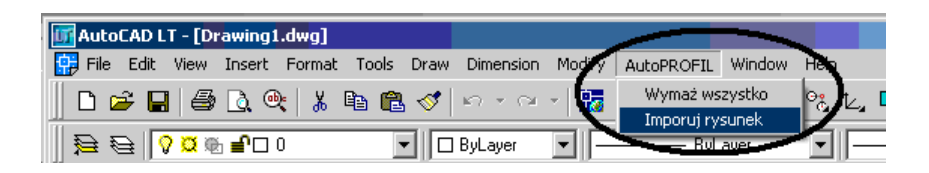

Rysunek 1.3: W AutoCADzie dodane zostanie nowe menu o nazwie AutoPROFIL.

- <span id="page-7-2"></span>5. Naciśnij przycisk *Dostosuj menu AutoCAD'a LT*. Otworzy się okno pokazane na rysunku [1.2.](#page-6-1) W oknie tym naciśnij przycisk *Zmień*... i wskaż folder C:\Program Files\ProfilP\AutoPROFIL 6.
- 6. Naciśnij przycisk *OK*. Następnie program wyświetli okno informacyjne, które zamknąć należy naciskając ponownie przycisk OK.
- 7. Uruchom AutoCADa 2007 LT.
- 8. W AutoCADzie korzystając z klawiatury wprowadź polecenie MENUWCZY-TAJ (ang. MENULOAD) i nacisnij ENTER. ´
- 9. Naciśnii przycisk *Przegladaj* (ang. *Browse*).
- 10. Odszukaj i wskaż plik AutoPROFIL.mnu, który znajduje się w katalogu C: \Program Files\ProiflP\AutoPROFIL 6.
- 11. Nacisnij przycisk ´ *Wczytaj* (ang. *Load*).
- 12. Nacisnij przycisk ´ *Zamknij* (ang. *Close*).

Po wykonaniu wyżej wymienionych czynności w AutoCADzie LT pojawi się nowe menu o nazwie AutoPROFIL (Rysunek [1.3\)](#page-7-2).

# <span id="page-7-0"></span>1.3 Przekazywanie rysunków do AutoCADa

W zależności od wersji programu AutoCAD (wersja pełna lub LT), użyj jednego z dwóch opisanych ponizej sposobów w celu przekazania rysunków z programu ˙ AutoPROFIL do AutoCADa.

### <span id="page-7-1"></span>1.3.1 Wczytywanie rysunków do AutoCADa 2007 (wersja pełna)

Bieżacy rysunek w programie AutoPROFIL przenosi się do AutoCADa 2007 za pomoc ˛a polecenia *Eksportuj rysunek*. Jezeli w momencie wydania tego polecenia ˙ AutoCAD nie jest włączony, to nastąpi jego automatyczne uruchomienie.

#### <span id="page-8-0"></span>1.3.2 Wczytywanie rysunków do AutoCADa LT 2007

Aby przekazać bieżący rysunek z programu AutoPROFIL do AutoCADa LT 2007 wykonaj następujące polecenia:

- 1. W programie AutoPROFIL wydaj polecenie *Eksportuj Rysunek*.
- 2. Jeżeli AutoCAD 2007 LT nie działa, to musisz go uruchomić a nastepnie otworzyć dowolny czysty szablon rysunkowy. Jeżeli AutoCAD 2007 LT jest już uruchomiony, otwórz nowy szablon poleceniem *Nowy* (ang. *New*) z menu *Plik* (ang. *File*) albo usuń cała zawartość aktualnego rysunku wywołując: *Wymaz wszystko ˙* z menu *AutoPROFIL*.
- 3. Wybierz polecenie *Importuj rysunek* z menu *AutoPROFIL* (Rysunek [1.3\)](#page-7-2).

Wczytywanie rysunków do AutoCAD'a 2007 LT jest możliwe dopiero po właściwym wykonaniu dostosowania menu (rozdział [1.2.3\)](#page-5-2). Dostosowanie menu wykonuje się tylko raz, zwykle zaraz po zainstalowaniu programu AutoPROFIL.